## **Entering Case Notes (Checklist Info) in Sprout**

**1.** Go to https://sproutservices.org and log in with your email and password

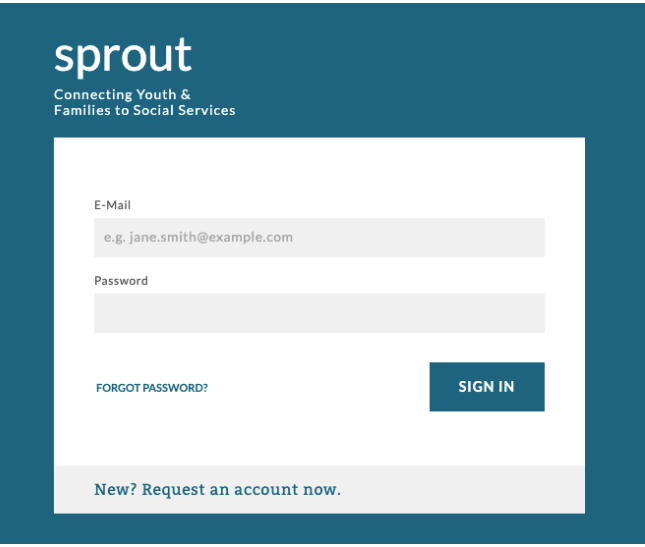

**2.** You will see your agency's Referral list once you log in.

a. Case Name is the case name from the Referral. Who the referral is for is listed in parentheses (ex. Mom, Dad, Caregiver)

- b. Referral Type shows what kind of service is being done.
- c. Case ID is the Famlink Case ID
- d. External ID is the FIN Billing Number
- e. Date is the date on the Referral

f. Assigned To is the agency the Referral is assigned to (you'll only see your agency's referrals)

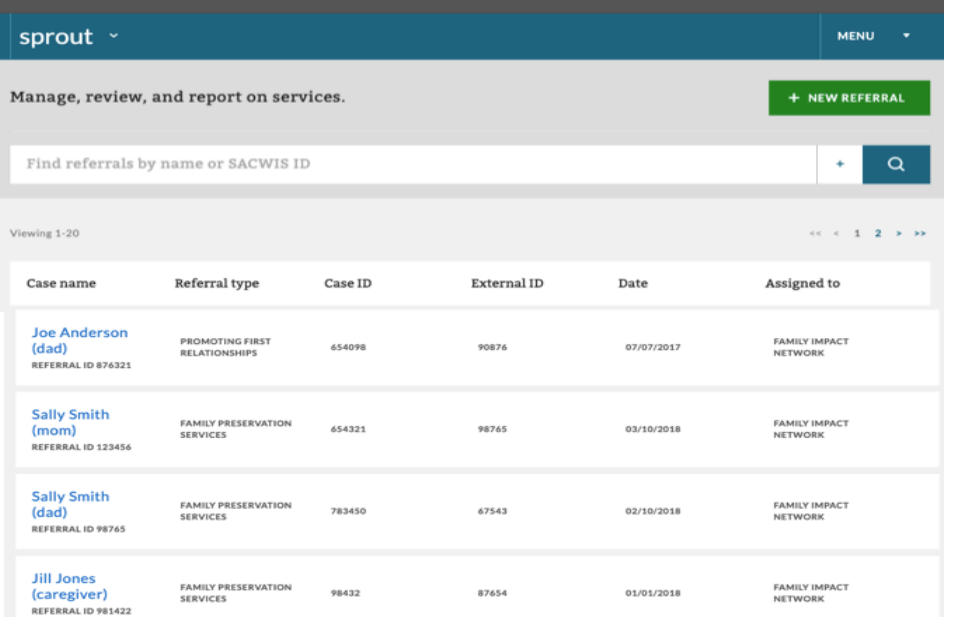

**3.** Select the Referral you would like to enter data for. It will open into the "Case Notes" Screen

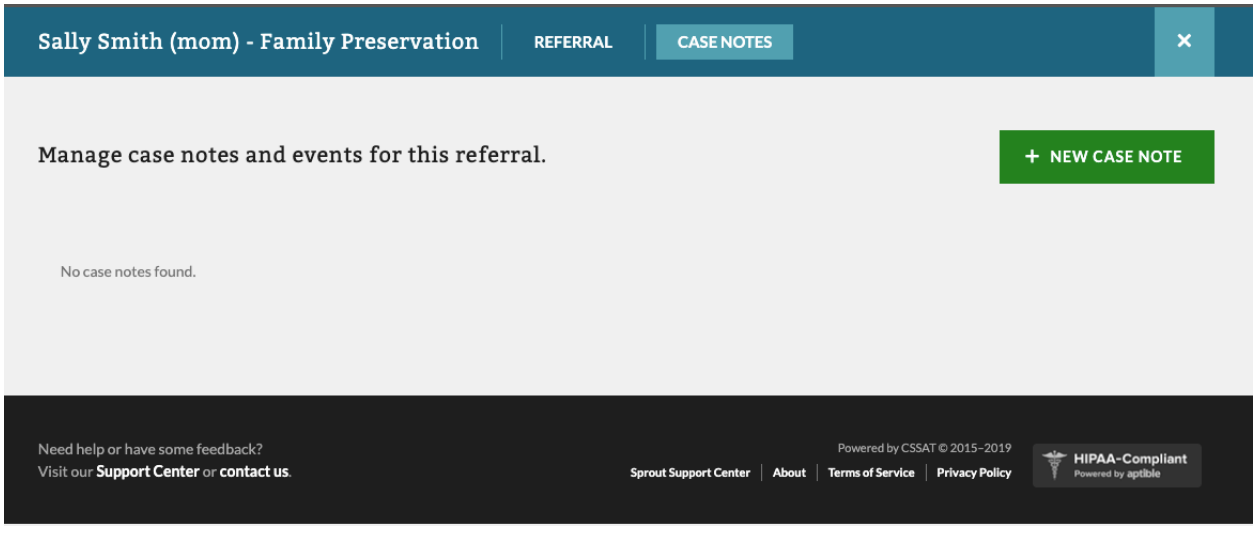

## **4.** Select New Case Note

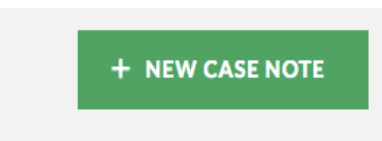

**5.** Select a choice from the "Entry Type" dropdown box (Service Confirmation, Initial Contact, First Face to Face Meeting)

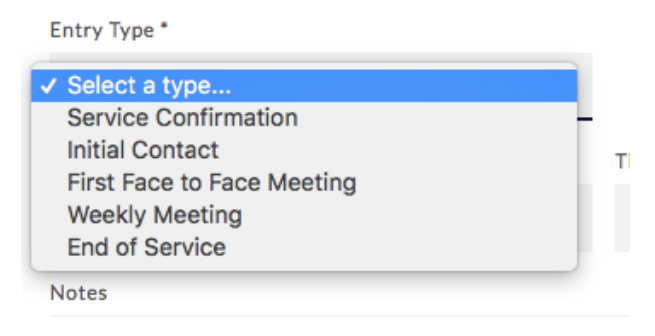

**6.** Once you select a choice you will see a "Contact Method" dropdown and "Was Contact Successful" choice appear. Please fill in with information.

a. If you are documenting an attempt, you would select "No" for "Was Contact Successful" and enter what your attempt was in the notes box.

b. "Date" and "Time" fields are required as this is how your data is calculated

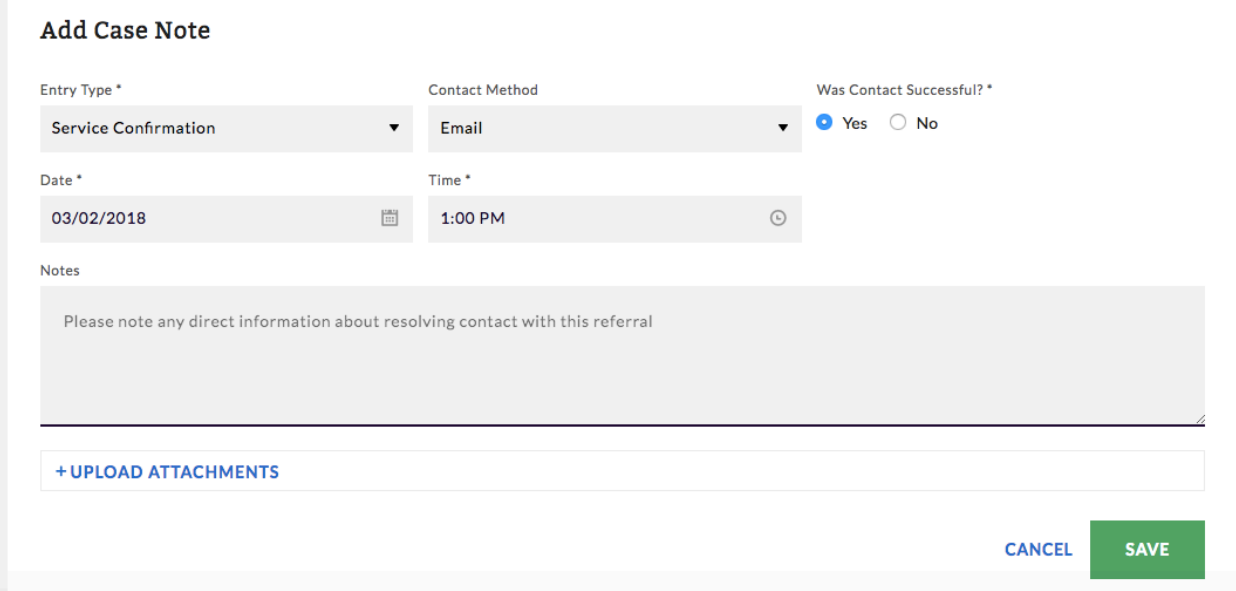

**7.** At this time you are required to enter "Service Confirmation," "Initial Contact" and "First Face to Face Meeting."

a. FIN will be entering "Weekly Contact" and "End of Service" notes.

**8.** Here is an example of what you will see after entering data

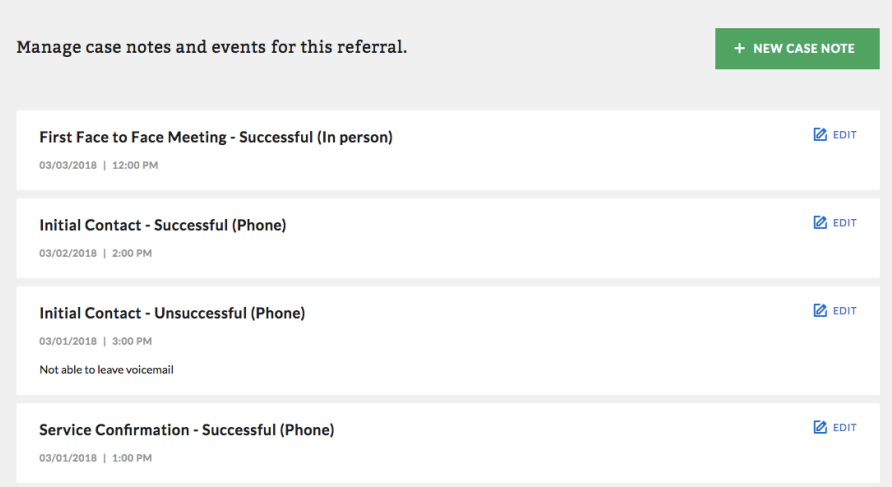

**9.** You can make edits or delete a note if needed. Click the Edit box on the note you would like to edit.

a. You can make an edit and then select Save

b. You can select "Delete Note" if it was entered by mistake

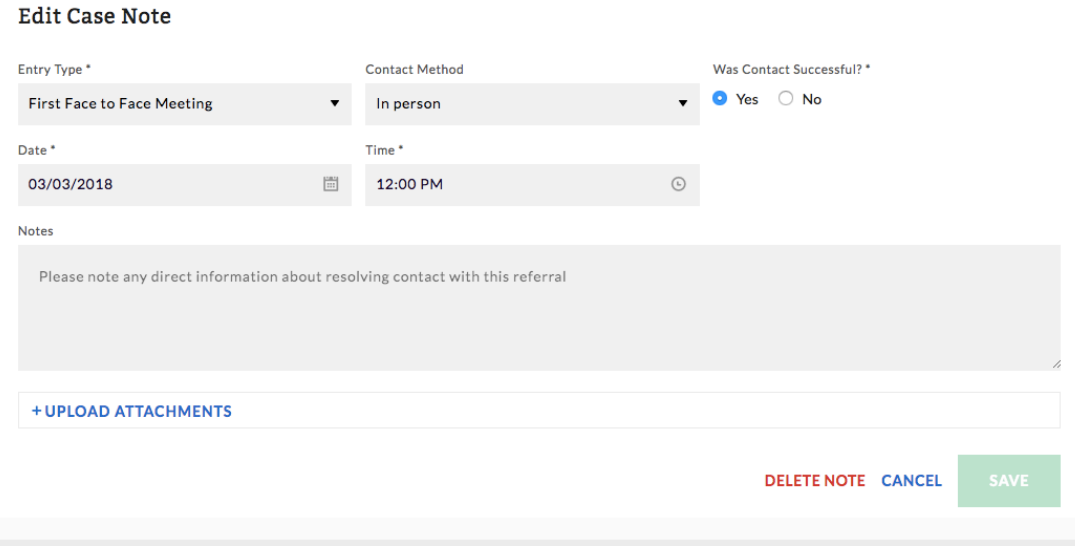

**11.** You can search for Referrals with the Search Bar

**a.** You can search by Name, Case ID, or Referral ID by typing that info into the search bar

**b.** You can search by "Referral Type" or "Referral State" by selecting the +

**c.** Once a case is Resolved it no longer shows up in the list, if you need to find a Resolved referral you would use the search bar and use the "Referral State" filter of "Resolved." **d.** A Referral is resolved once an "End of Service" note is entered. FIN will enter these notes from the End of Intervention Summary that is submitted with billing info.

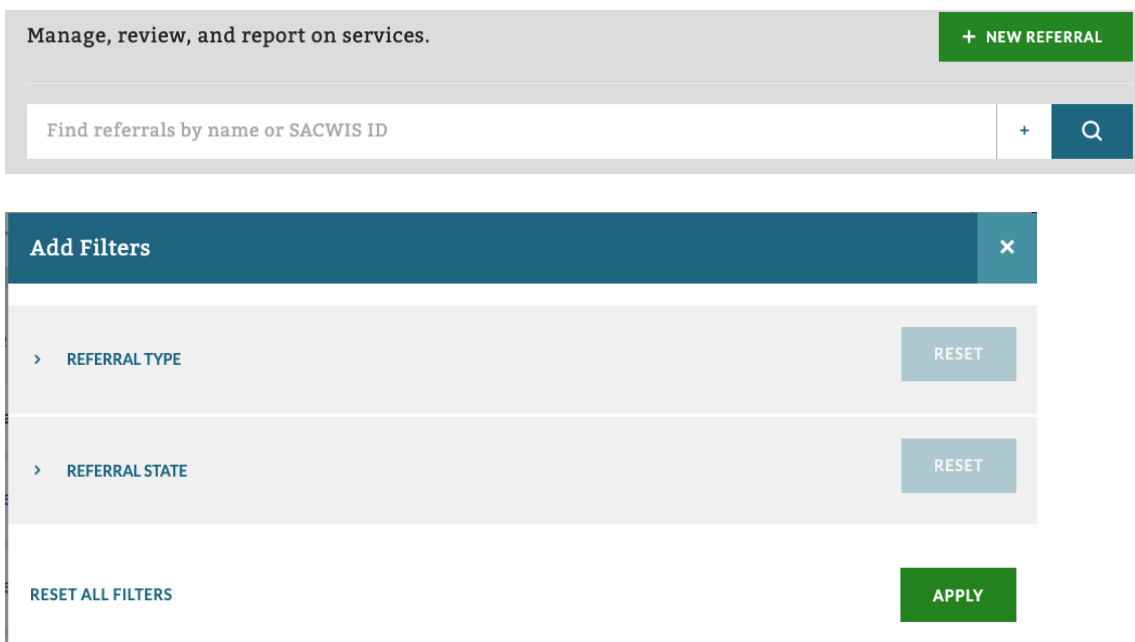

**10.** You can view the Referral by selecting "Referral" at the top of the screen. FIN enters this information from the paper referral. At this time "Assessment Info" is not entered into Sprout.

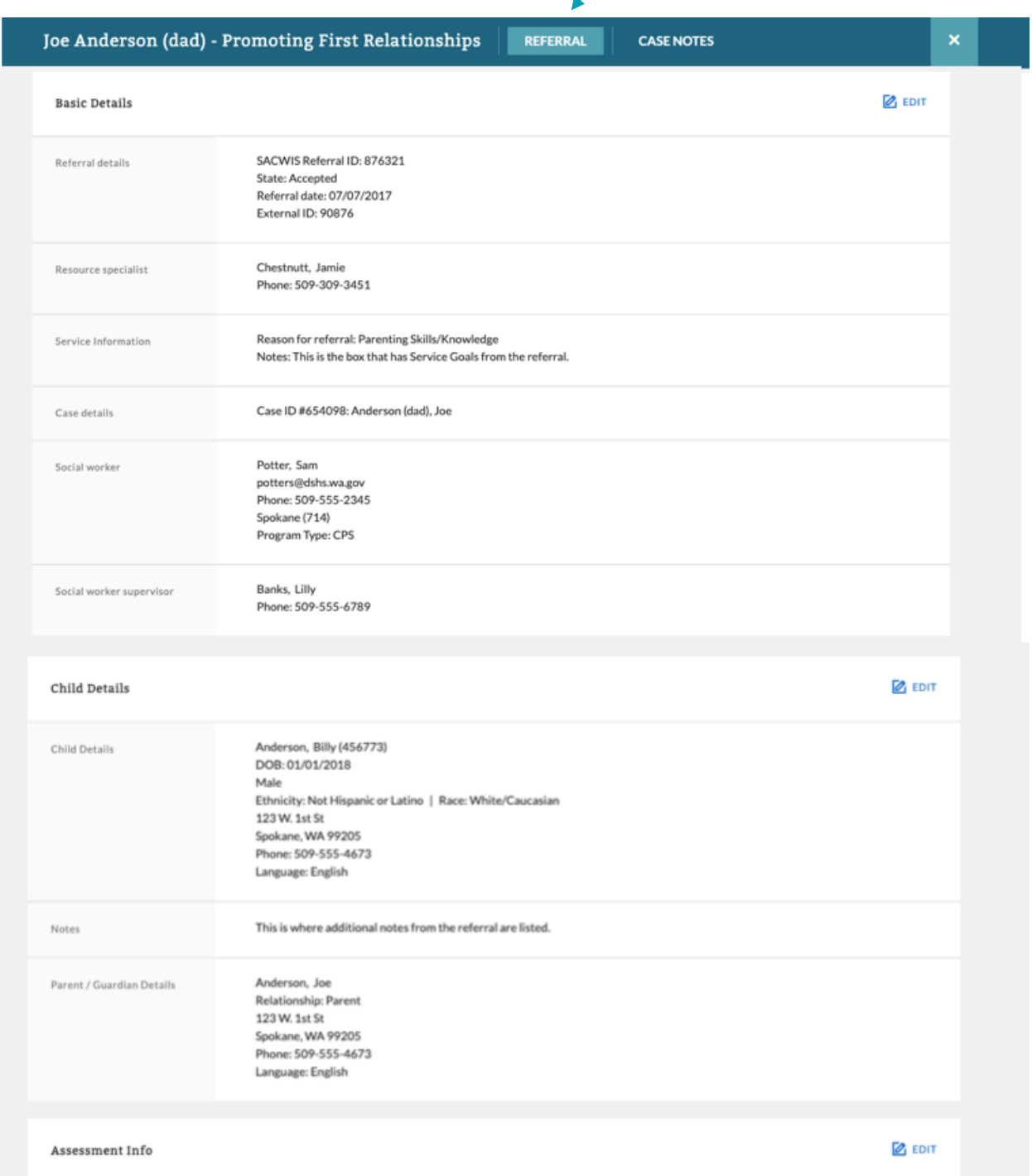